### **VURDERINGER I CAMPUS: EVALUERING AF UNDERVISNING OG NAVNGIVEN UNDERVI-SER**

### Indhold

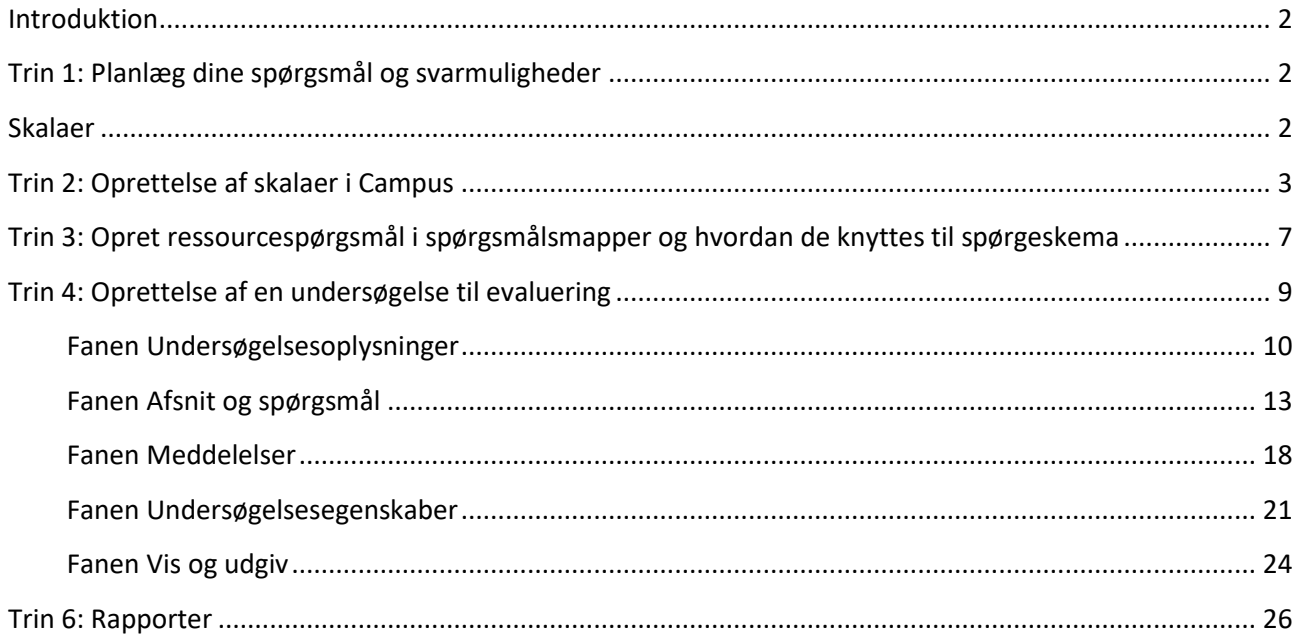

### **VURDERINGER I CAMPUS: EVALUERING AF UNDERVISNING OG NAVNGIVEN UNDERVI-SER**

#### <span id="page-1-0"></span>**Introduktion**

I Campus er det muligt at oprette spørgeskemaer, som kan knyttes til en klasse og sendes ud som evaluering. Du kan under oprettelsen af spørgeskemaet gøre udvalgte spørgsmål ressourcespecifikke, det vil sige, at spørgsmålene automatisk kan knyttes til den eller de undervisere og steder, som er oprettet på de klasser som spørgeskemaet senere bliver sat på.

De trin du skal igennem for at oprette og benytte et spørgeskema, der kan bruges som evaluering af undervisning og navngiven underviser er:

- 1. Planlæg dine spørgsmål og dine svarmuligheder
- 2. Undersøg eksisterende eller opret nye skalaer, hvis der er skalasvar mellem dine svarmuligheder.
- 3. Opret separate spørgsmålsmapper med de spørgsmål, som drejer sig om ressourcen.
- 4. Opret selve spørgeskemaet
- 5. Tilknyt spørgeskemaet til en klasse (separat vejledning)
- 6. Træk rapporter

Denne vejledning gennemgår detaljeres trinene ovenfor. Læs eventuelt alle de indledende afsnit, før du går i gang. Når du først har oprettet et spørgeskema kan du tilføje det som evaluering til at alle de klasser du lyster.

#### <span id="page-1-1"></span>**Trin 1: Planlæg dine spørgsmål og svarmuligheder**

Før du går i gang med at oprette en evaluering, er det vigtigt, at du kender formålet med den, og ved, hvad du ønsker at få ud af den. Det er også en god idé at undersøge, om der findes en rapport i Campus, der kan udstille resultaterne eller om det er nødvendigt at udvikle nye rapporter.

Du kan finde en masse gode råd og informationer om evalueringer og spørgeskemaundersøgelser på internettet.

Før du opretter en evaluering skal du undersøge, om de skalaer, du skal bruge, er oprettet i systemet. Først når skalaerne er oprettet, kan du lave din evaluering. Denne vejledning gennemgår derfor først hvordan du opretter skalaer og herefter gennemgås oprettelsen af en vurdering, der kan benyttes som evaluering. Til sidst i vejledningen finder du en oversigt over de rapporter, der i øjeblikket kan trækkes fra Campus, samt gode råd til hvordan de benyttes.

#### <span id="page-1-2"></span>**Skalaer**

Skalaer skal forstås som muligheden for at bedømme noget på en skala. I Campus bestemmer du selv, hvor mange trin din skala skal have, hvad trinene skal hedde, og hvor mange point hvert valg giver. Eksempler på skalaer kan være:

### **VURDERINGER I CAMPUS: EVALUERING AF UNDERVISNING OG NAVNGIVEN UNDERVI-SER**

- Talskalaer, hvor man vurderer noget på en talskala med en angivelse af hvilken ende af skalaen, der betyder hvad.
- Forventningsskalaer, hvor man kan vurdere, hvor enig man er i et udsagn på en skala fra meget enig til meget uenig eller på en gradsskala i meget høj grad til meget lav grad.
- Tilfredshedsskalaer, hvor man kan vurdere, tilfredsheden på en skala fra meget tilfreds til meget utilfreds.
- Hyppighedsskalaer, hvor man kan vurdere, hvor tit noget sker på en skala fra ofte til sjældent.

Herunder ser du de fire eksempler på skalaer:

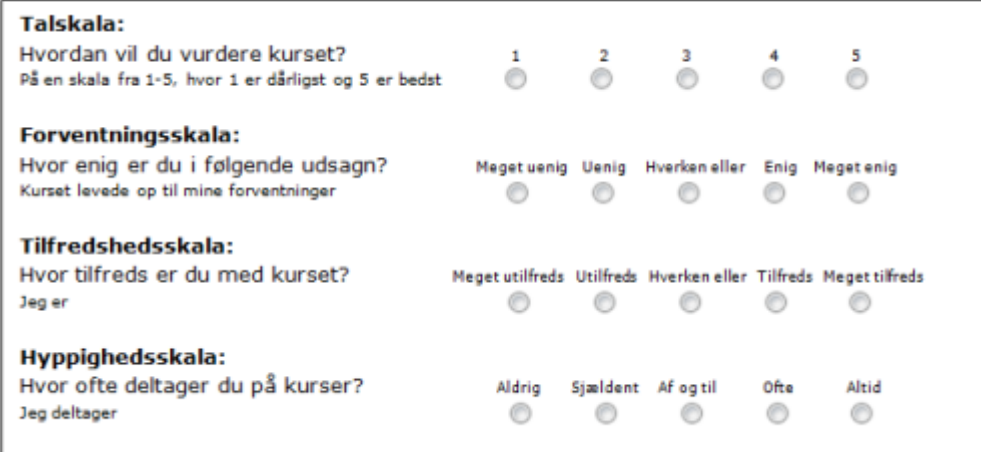

#### <span id="page-2-0"></span>**Trin 2: Oprettelse af skalaer i Campus**

Start med at klikke dig ind på *Admin*-modulet i Campus. Du finder Admin-knappen ved at klikke på menuen i øverste venstre hjørne.

### **VURDERINGER I CAMPUS: EVALUERING AF UNDERVISNING OG NAVNGIVEN UNDERVI-SER**

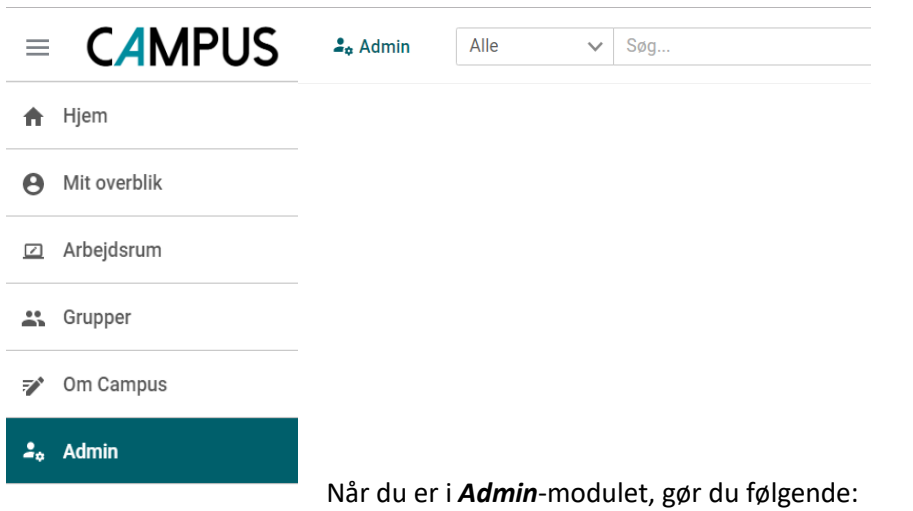

 Vælg fanebladet *Læring.* Underviser **D**<sub>o</sub> Læring Fo E  $\overline{\mathbf{M}}$ Efteruddannelse Vælg menupunktet *Administrer vurderinger* i menuen i venstre side. Administrer vurderinger ᅐ Administrer indhold  $\overline{\phantom{a}}$ T ٠ Det udløser en dropdown-menu, her skal du vælge menupunktet *Administrer*  Testspørgsmålspulje *skalaer.* Undersøgelsesspørgsmålspulje Nu kan du se de skalaer der allerede er oprettet på dit domæne. Hvis du vil under-Administrer skalaer søge de eksisterende skalaer, skal du klikke på *Handlinger* ud for skalaens navn og derefter klikke på *Vis detaljer*. Hvis ikke du har adgang til en skala der passer, Administrer skabelon for afspi... skal du følge vejledningen herunder for at oprette en ny. Klik på knappen *NY SKALA.***NY SKALA** 

### **VURDERINGER I CAMPUS: EVALUERING AF UNDERVISNING OG NAVNGIVEN UNDERVI-SER**

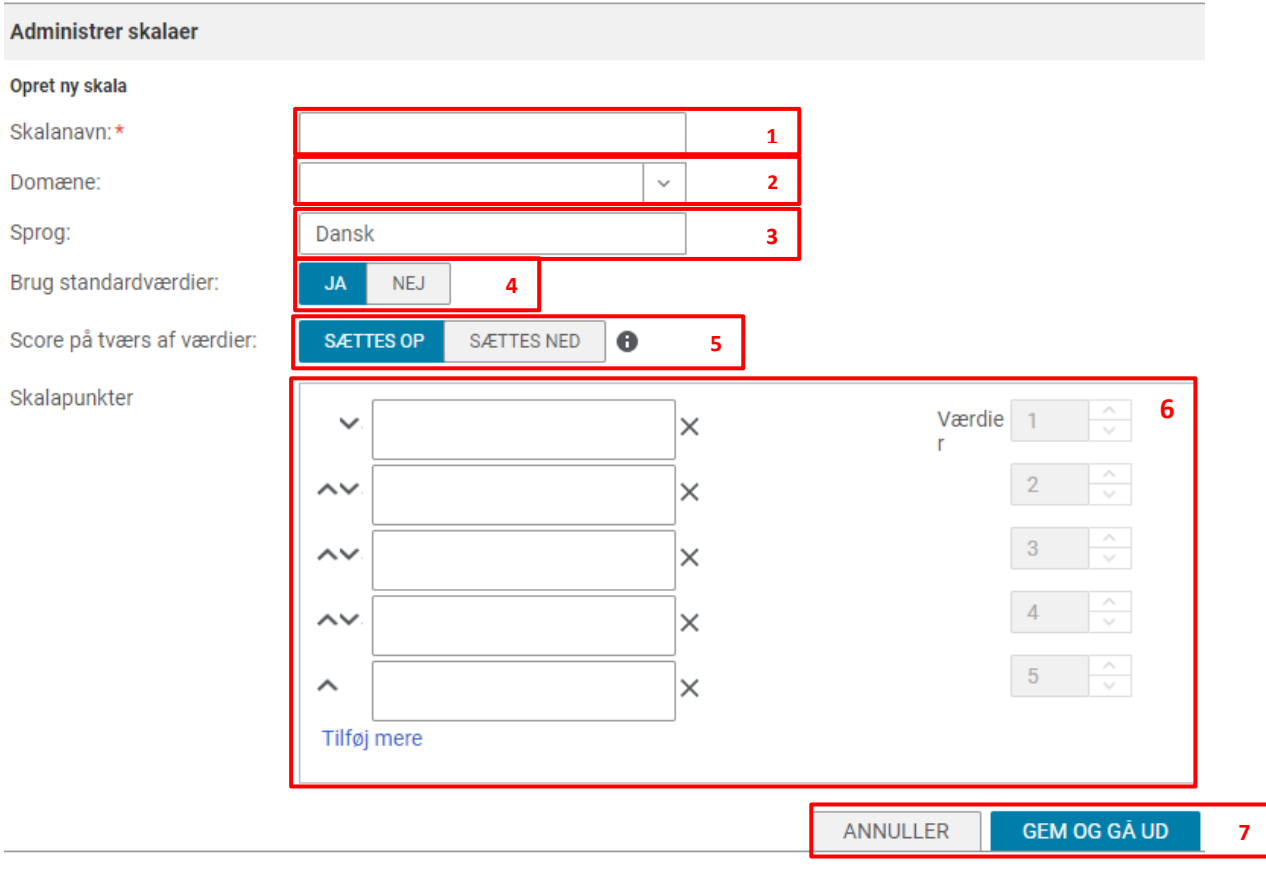

Herunder finder du en gennemgang af dine valgmuligheder, når du opretter en skala. Valgmulighederne optræder i den rækkefølge, som felterne udfyldes i ved oprettelsen.

**1. Skalanavn:** Giv skalaen et signende navn, så du nemt kan søge den frem, når du skal bruge den. Feltet er obligatorisk.

**2. Domæne:** Domænet skal være den styrelse, hvor evalueringen skal være oprettet på.

**3. Sprog:** Sproget er som standard sat til dansk, og kan ikke ændres.

#### **4. Brug standardværdier:**

Brug standardværdier:

 $JA$ **NEJ** 

Her kan vælges ja eller nej til at bruge standardværdier. Standardværdierne er tal stigende fra 1, værdierne angiver, hvor mange point svaret vægter i det samlede resultat.

## **VURDERINGER I CAMPUS: EVALUERING AF UNDERVISNING OG NAVNGIVEN UNDERVI-SER**

Hvis der skal arbejdes med andre værdier, skal du vælges **NEJ −** Det kan være, hvis der er svarmuligheder, som ikke skal tælle med i gennemsnittet i vurderingen, så skal de fx have værdien 0. Når du klikker nej, får du mulighed for at redigere i værdierne.

#### **5. Score på tværs af værdier:**

Score på tværs af værdier:

**SÆTTES OP** SÆTTES NED  $\bullet$ 

Her kan du sætte scoren op eller ned. Denne mulighed betyder, at hvis du eksempelvis har en skala, der går fra meget uenig (1 point) til meget enig (5 point), hvor meget enig giver flest point, kan du med et enkelt klik vende skalaens værdier om, så det i stedet bliver: Meget uenig (5 point) til meget enig (1 point).

Du skal sørge for at skalaen vender rigtigt i forhold til hvilken svarmulighed, der skal give flest point. Hvis du ønsker at benytte rapporterne fra datavarehuset, er det vigtigt at skalaerne, du benytter, alle har samme værdirækkefølge.

#### **6. Skalapunkter:**

Skalapunkterne skal udfyldes med den ønskede skala. Fx meget utilfreds til meget tilfreds.

Eksempel på skala fra meget utilfreds (1) til meget tilfreds (5):

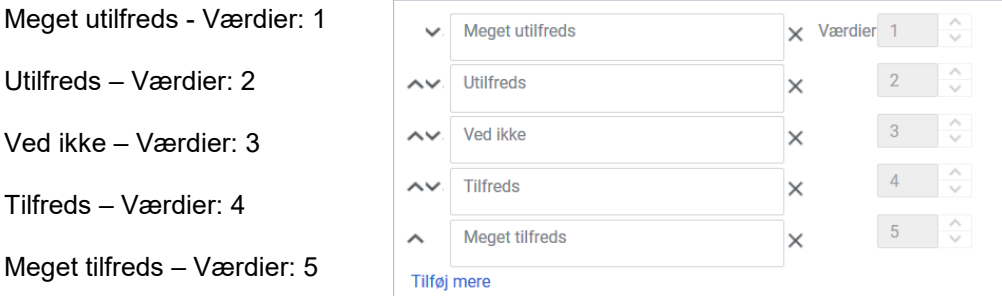

Skalaen har som standard fem skalapunkter. Hvis skalaen skal have færre punkter, kan du fjerne de af svarmulighederne, der ikke skal anvendes ved at klikke på et *X* ud for et af punkterne.

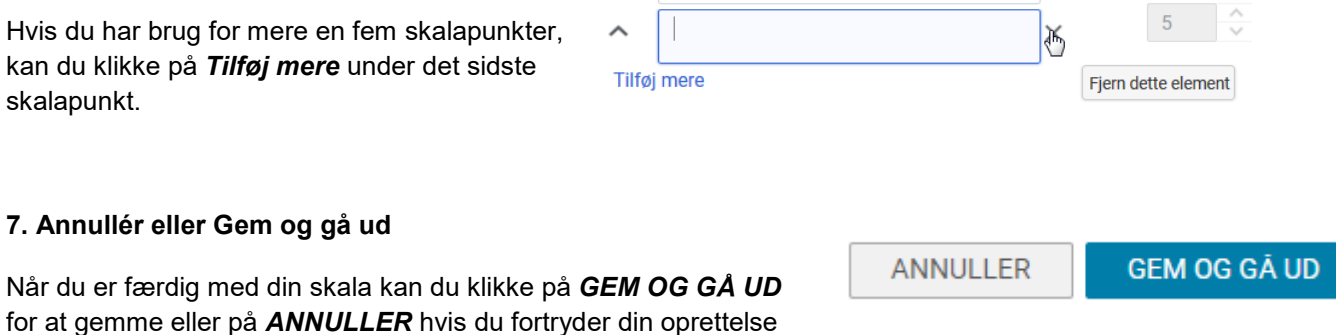

klikker du på*.*

## **VURDERINGER I CAMPUS: EVALUERING AF UNDERVISNING OG NAVNGIVEN UNDERVI-SER**

### <span id="page-6-0"></span>**Trin 3: Opret ressourcespørgsmål i spørgsmålsmapper og hvordan de knyttes til spørgeskema**

For at kunne evaluere på navngivne ressourcer som fx lokaler og undervisere, skal du oprette spørgsmålene som omhandler disse emner i mapper, som senere skal knyttes til spørgeskemaerne i sin helhed. Bemærk at spørgsmål til ressourcer ikke kan indeholde forgreninger.

Når et spørgeskema har fået tilknyttet en dynamisk ressource-sammenkædet mappe som afsnit, så vil afsnittet fx blive gentaget for hver underviser, der er tilknyttet den klasse som skemaet hæftes på.

- For at oprette spørgsmål i mapper skal du gå til menupunktet *Undersøgelsesspørgsmålspulje*
- Opret en ny mappe ved at klikke på tandhjulet i den mappe, du vil oprette din spørgsmålsmappe i og vælg *Tilføj undermappe.*
- Navngiv mappen præcis det, som du ønsker dit ressourcesammenkædede afsnit skal hedde i dit spørgeskema og sørg for at mappen ligger på dit hjemmedomæne.

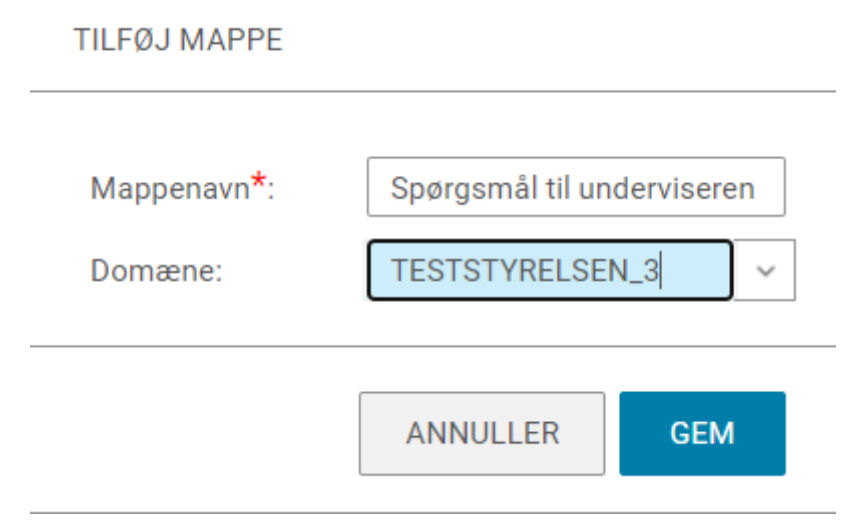

- Herefter opretter du spørgsmålene, som skal gentages for hver underviser, eller for hvert lokale. Du opretter spørgsmål ved at klikke på *NYT spørgsmål* og følge vejledningen til fanen *Afsnit og spørgsmål side 13.*
- Når du har oprettet alle dine spørgsmål kan du ændre rækkefølgen på dem ved at klikke på *HANDLIN-GER* og vælge *Skift rækkefølge af spørgsmål.*

Nu kan du benytte mappen i dine spørgeskemaer.

Resten af dette trin beskriver, hvad du skal gøre, når du har oprettet dit spørgeskema og er klar til at tilføje dit dynamiske afsnit.

### **VURDERINGER I CAMPUS: EVALUERING AF UNDERVISNING OG NAVNGIVEN UNDERVI-SER**

For at sætte afsnittet ind i dit spørgeskema skal du gå til fanen *Afsnit og spørgsmål* og klikke på **NYT AF-SNIT** og i pop-op vinduet vælger du *Opret nyt afsnit med en dynamisk tilknytning ved hjælp af en eksisterende mappe med spørgsmålspulje.*

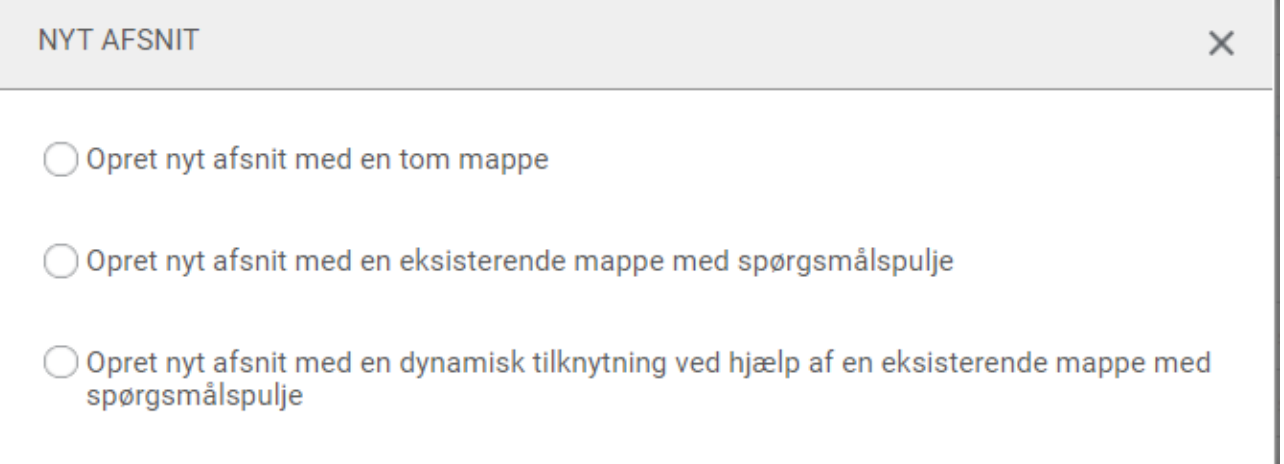

Herefter fremfinder du din mappe og tilknytter den. Herefter vil afsnittet fremgå af dit spørgeskema med et lille kæde-ikon. Som angiver den dynamiske tilknytning.

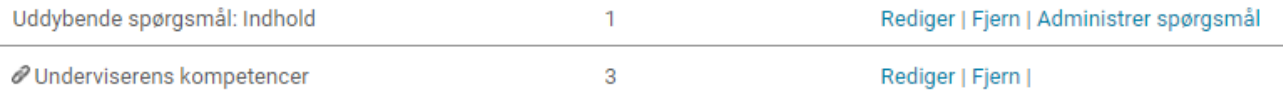

## **VURDERINGER I CAMPUS: EVALUERING AF UNDERVISNING OG NAVNGIVEN UNDERVI-SER**

#### <span id="page-8-0"></span>**Trin 4: Oprettelse af en undersøgelse til evaluering**

Når værdiskalaerne er på plads, så er det næste skridt at oprette selve undersøgelsen.

- Gå tilbage til menuen og vælg *Administrer vurderinger* igen
- Du lander på *Administrer test og undersøgelse* i Vurderingsbiblioteket.
- Vælg den mappe, som undersøgelsen skal placeres i eller opret en ny mappestruktur til din organisation ved at klikke på *+ Tilføj mappe på rodniveau*.

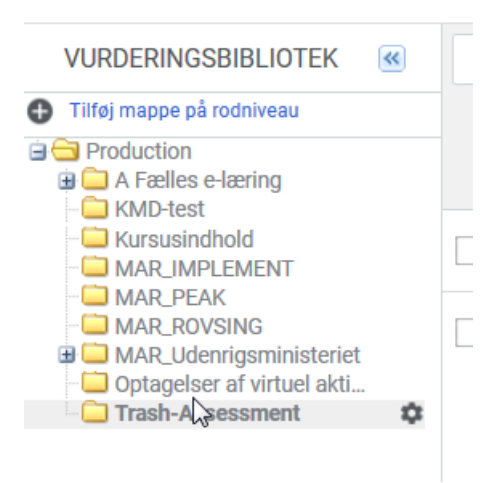

Klik herefter på *NY*

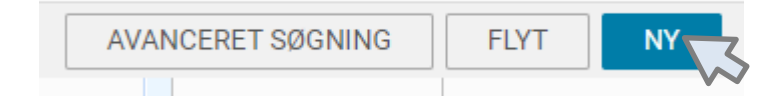

En pop-up boks fremkommer. Her vælger du *Ny undersøgelse.*

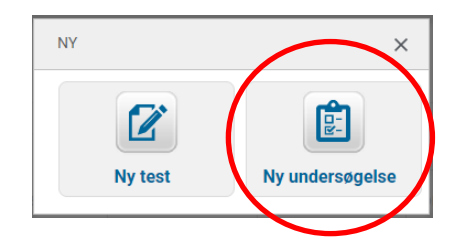

Nu åbner den wizard, hvor selve undersøgelsen skal laves. På de næste sider gennemgås kronologisk de forskellige faner og felter i wizarden.

### **VURDERINGER I CAMPUS: EVALUERING AF UNDERVISNING OG NAVNGIVEN UNDERVI-SER**

#### <span id="page-9-0"></span>**Fanen Undersøgelsesoplysninger**

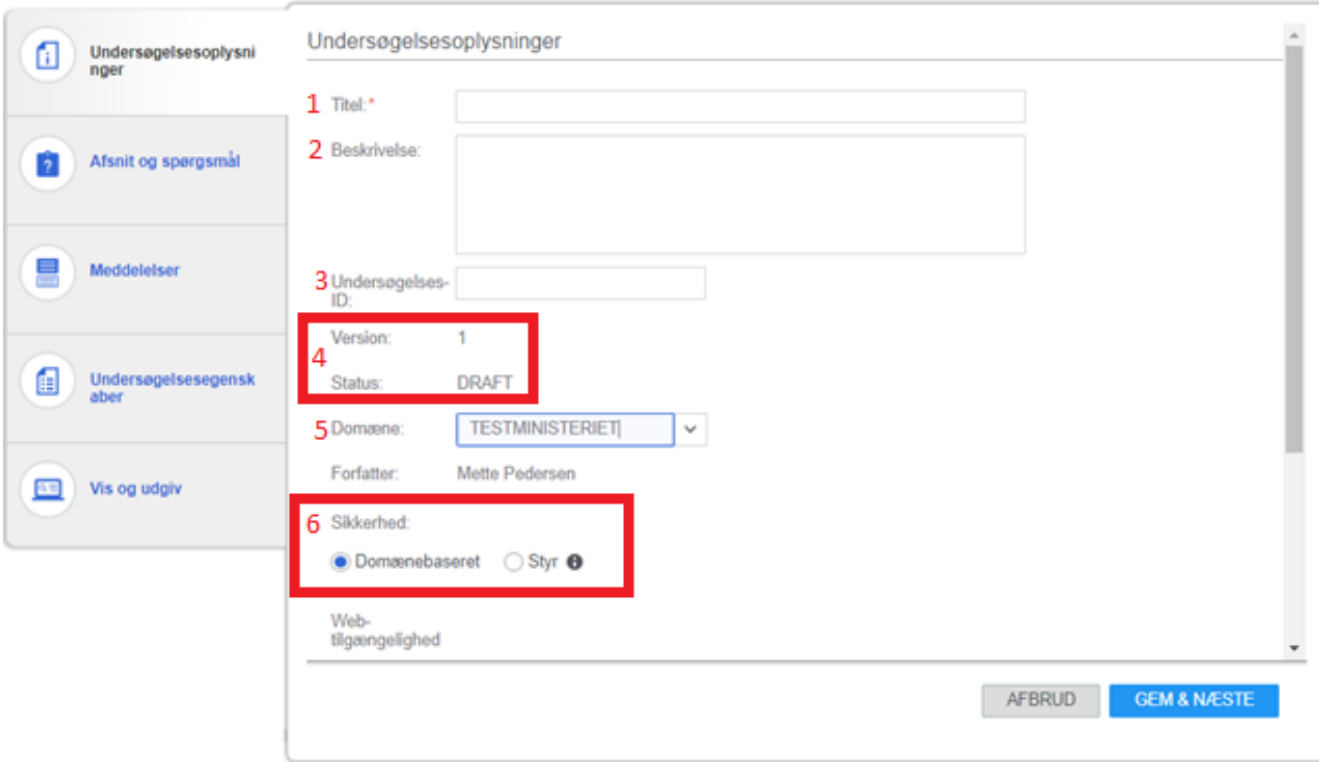

- 1. **Titel:** Angiv en titel på undersøgelsen. Feltet er obligatorisk.
- 2. **Beskrivelse:** Beskrivelsesfeltet bliver ikke vist nogen steder i Campus, men feltet kan benyttes til at beskrive indhold og spørgsmålstyper til hjælp for fremtiden.
- 3. **Undersøgelses-ID:** Er ikke nødvendigt at angive.
- 4. **Version og draft** styres af Campus, når undersøgelsen udgives på sidste faneblad.
- 5. **Domæne:** Feltet er forudfyldt med din organisations domæne. Hvis evalueringsskemaet eksempelvis skal deles på tværs af styrelser, så skal du vælge et domæne, der ligger højere i hierarkiet,.
- 6. **Sikkerhed:** Du kan vælge, om adgangen til at redigere og bruge skemaet skal være domænebaseret eller styret. Vælger du domænebaseret styres det af det valgte domæne. Vælger du styr, kan du vælge hvilke navngivne personer, der skal have adgang.

### **VURDERINGER I CAMPUS: EVALUERING AF UNDERVISNING OG NAVNGIVEN UNDERVI-SER**

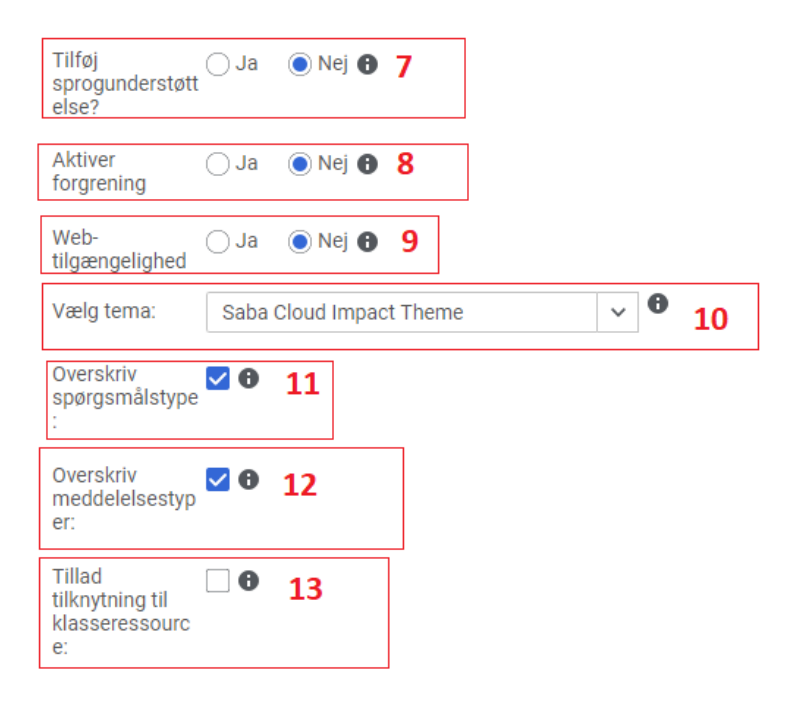

- 7. **Tilføj sprogunderstøttelse:** Her kan du vælge *Ja* eller *Nej* til at skemaet skal understøtte flere forfattersprog.
- **8. Aktivér forgrening:** Her kan du vælge *Ja* eller *Nej* til at skemaet kan indeholde forgreningslogik, som sender brugeren videre til forskellige afsnit afhængigt af svarene. Se separat vejledning om undersøgelser med forgreninger.
- 9. **Web-tilgængelighed:** Her er det muligt at vælge om undersøgelsen skal understøtte web-tilgængelighed som eksempelvis højtlæsning for svagtseende.
- 10. **Vælg tema:** Temaet styrer undersøgelsens udseende. Du kan vælge mellem tre forskellige: Saba Cloud Impact Theme, Flexi og Flexi Plus, hvor kun Flexi og Flexi Plus understøtter webtilgængelighed.
- **11. Overskriv spørgsmålstype:** Hvis du fjerner markeringen i denne boks, betyder det, at du selv kan bestemme typografien som fx farve og font på spørgsmålsteksterne. Hvis boksen er markeret, styres typografien af det tema, du har valgt i trin 10.
- **12. Overskriv meddelelsestyper:** Hvis du fjerner markeringen i denne boks, betyder det, at du selv kan bestemme typografien som fx farve og font på meddelelserne i din undersøgelse. Hvis boksen er markeret, styres typografien af det tema, du har valgt i trin 10.

### **VURDERINGER I CAMPUS: EVALUERING AF UNDERVISNING OG NAVNGIVEN UNDERVI-SER**

- **13. Tillad tilknytning til klasseressourcer:** Her kan du vælge *Ja* eller *Nej* til at afsnit kan være afhængige af ressourcer på en klasse. Eksempelvis en eller flere undervisere eller lokaler. Bemærk at for at benytte ressourcetilknytning, skal spørgsmålene hertil være oprettet i en separat spørgsmålspulje, som beskrevet i Trin 3.
- Når valgene i første faneblad Undersøgelsesoplysninger er færdige, så klik på *GEM & NÆSTE*

Du kommer nu til næste faneblad.

## **VURDERINGER I CAMPUS: EVALUERING AF UNDERVISNING OG NAVNGIVEN UNDERVI-SER**

#### <span id="page-12-0"></span>**Fanen Afsnit og spørgsmål**

 $\omega$  ,  $\omega$  ,  $\omega$ 

Det er i dette faneblad at du opbygger selve undersøgelsen ved at lave spørgsmål og evt. afsnit.

Vælg *Administrer spørgsmål*:

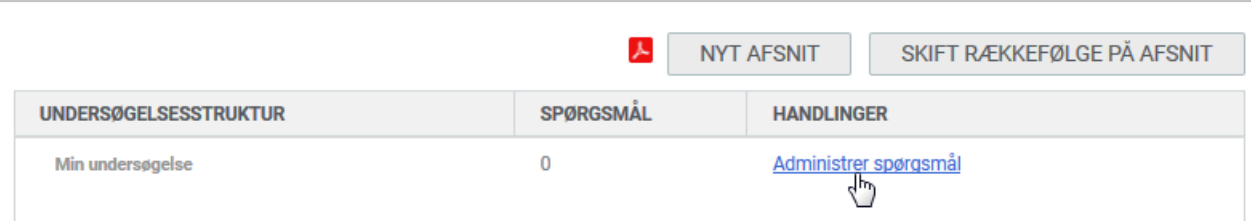

Klik på *NYT SPØRGSMÅL*

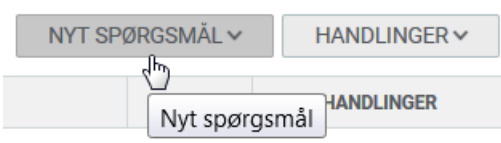

Her kommer en række spørgsmålstyper, der kan vælges imellem:

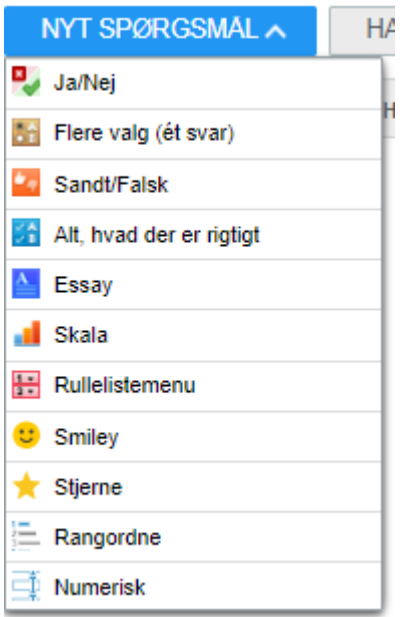

## **VURDERINGER I CAMPUS: EVALUERING AF UNDERVISNING OG NAVNGIVEN UNDERVI-SER**

Da vi er i gang med at oprette en evalueringsundersøgelse, kunne typerne Skala (dvs. f.eks. fra 1-5) og *Essay* (fritekst) være relevante spørgsmålstyper.

Vælg *Skala*

Herefter kommer selve opsætningen af spørgsmålet:

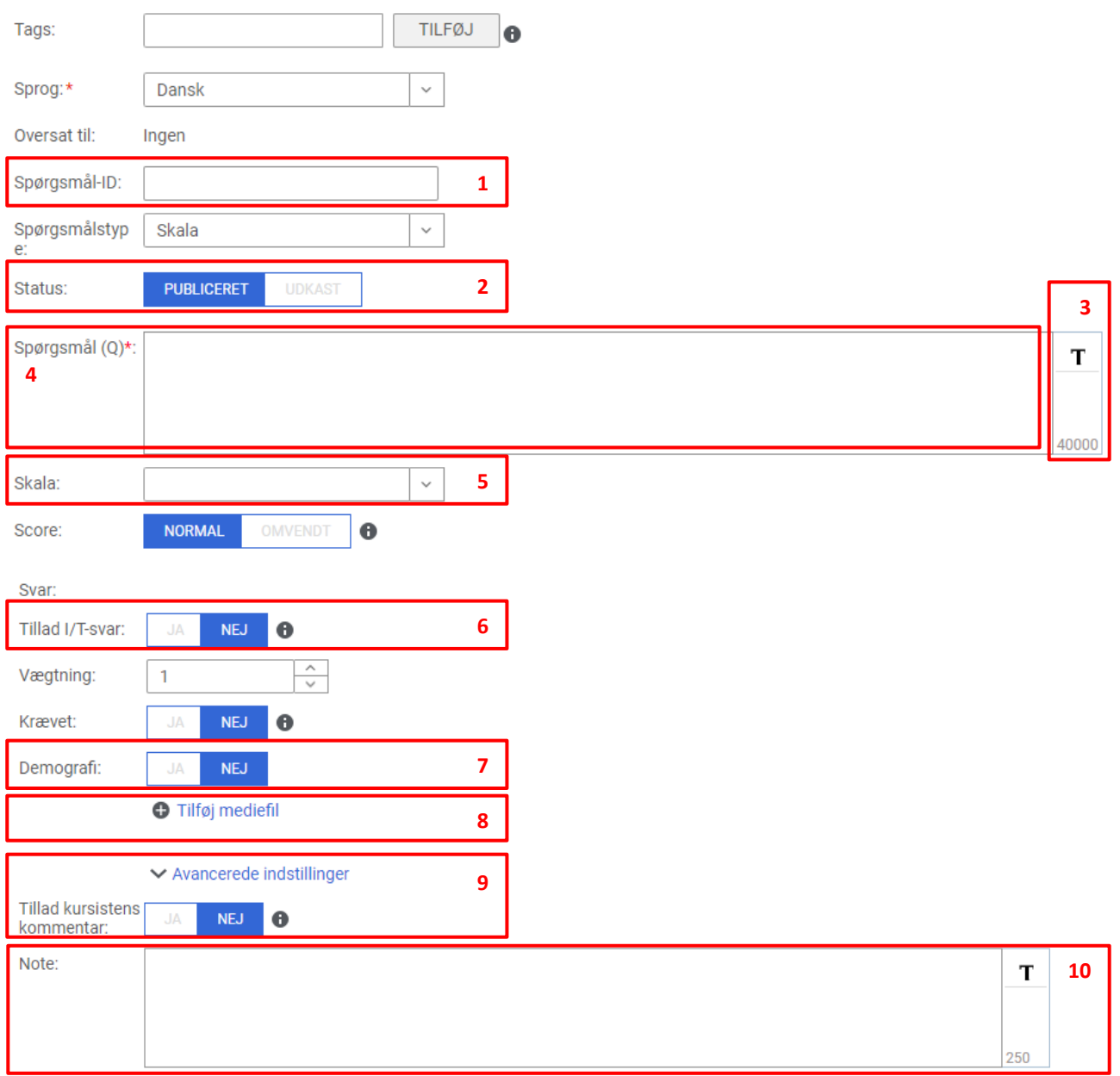

### **VURDERINGER I CAMPUS: EVALUERING AF UNDERVISNING OG NAVNGIVEN UNDERVI-SER**

På de følgende sider forklares de ovenstående felter markeret med tal.

- **1. Spørgsmål-ID:** Her kan angives spørgsmålsnummeret, f.eks. **1**
- **2. Status:** Hvis et spørgsmål endnu ikke er klar til at blive udgivet, så skal der vælges *UDKAST.*
- **3. T:** Vælges *T*, så bliver det muligt at formatere spørgsmålsteksten. Dette er kun relevant,

hvis du har fjernet fluebenet i *Overskriv spørgsmålstype* tidligere i oprettelsen.

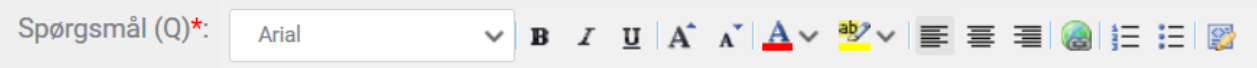

**4. Spørgsmål (Q):** Skriv spørgsmålet her.

**5. Skala:** Vælg en af de spørgsmålsskalaer du oprettede tidligere i processen, her er valgt en gradskala, vil du vende pointskalaen om, kan du klikke på omvendt:

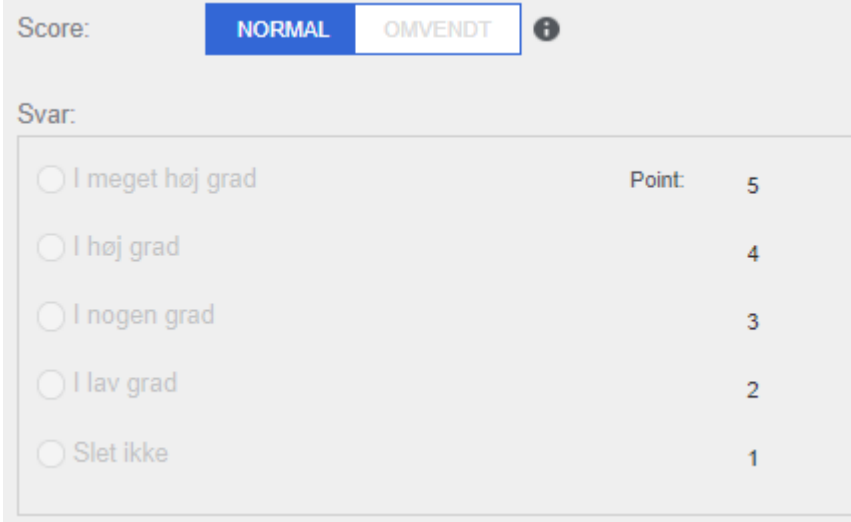

**6. Tillad I/T-svar:** Hvis du vælger *JA* i denne, så kommer der en ekstra svarmulighed der hedder *Ikke Relevant*, hvis denne mulighed vælges under besvarelse af undersøgelsen, så tæller den ikke med i de samlede svar.

**7. Demografi:** Hvis der vælges *JA* i dette felt betyder det, at spørgsmålet er af demografisk karakter. Det kan være, at spørgsmålet f.eks. er: Hvor gammel er du?

Så vil et *JA* betyde at besvarelserne af undersøgelsen, kan grupperes efter, hvor gamle besvarelsespersonerne har angivet, de er.

Der indsamles ikke denne type oplysninger fra andre dele af Campus om besvarelsespersonerne.

### **VURDERINGER I CAMPUS: EVALUERING AF UNDERVISNING OG NAVNGIVEN UNDERVI-SER**

**8. Tilføj mediefil:** Her kan du tilføje en mediefil som et lydklip eller en video, som besvarelsen af spørgsmålet skal baseres på.

**9. Tillad kursistens kommentar:** Hvis *JA* er valgt i dette felt, kan kursisterne kommentere spørgsmålet. Dette kan kun lade sig gøre, hvis der i fanen Undersøgelsesegenskaber vælges

Således:

#### Hvor tilfreds var du med indholdet af kurset?

**Meget utilfreds** 

**Utilfreds** 

Ved ikke

**Tilfreds** 

**Meget tilfreds** 

#### **Kommentar**

#### **10. Note**

Note:

Dette er en spørgsmålsnote

Teksten i dette felt vises ikke for kursisterne, men er beregnet til at notere eventuelle kommentarer om spørgsmålet (eventuelt formålet med dette) i forbindelse med oprettelsen.

Når spørgsmålets felter er udfyldt, er der disse tre muligheder:

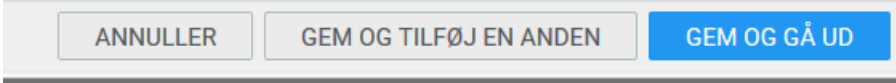

Brug altid *GEM OG GÅ UD*, så kan der oprettes yderligere spørgsmål.

### **VURDERINGER I CAMPUS: EVALUERING AF UNDERVISNING OG NAVNGIVEN UNDERVI-SER**

Gentag herefter indtil du har tilføjet alle dine spørgsmål.

**Når alle spørgsmål er blevet oprettet, kan du lave nogle ekstra tilrettelser:**

#### Afsnit og spørgsmål

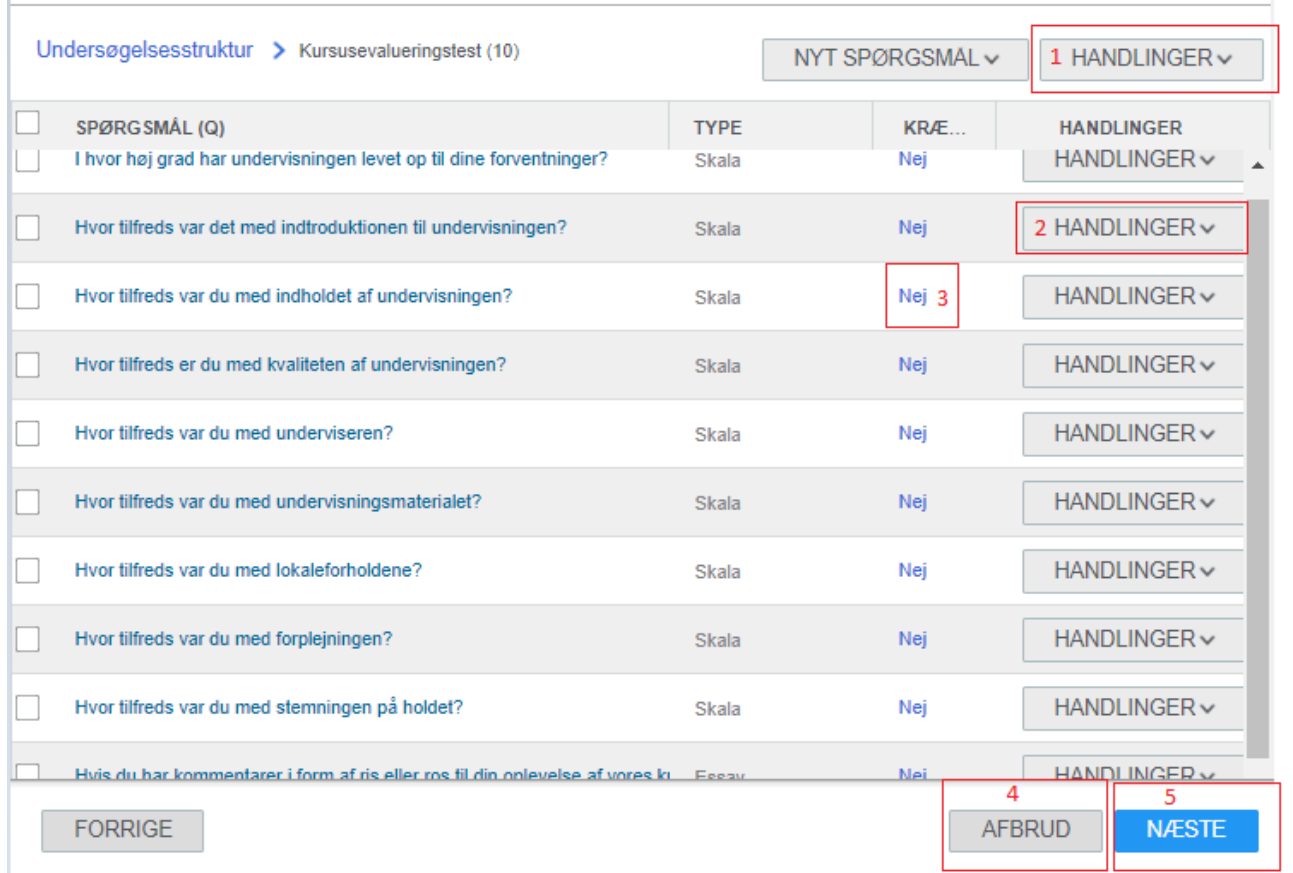

#### **1. HANDLINGER**

Giver følgende muligheder for markerede spørgsmål:

### **VURDERINGER I CAMPUS: EVALUERING AF UNDERVISNING OG NAVNGIVEN UNDERVI-SER**

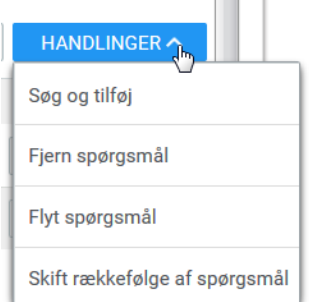

#### **2. HANDLINGER**

Giver følgende muligheder, for de enkelte spørgsmål:

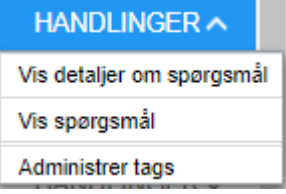

**3. KRÆVET:** Klik på *Nej* for at ændre til *Ja*, så bliver spørgsmålet obligatorisk i spørgeskemaet.

**4. AFBRYD**: Forlader opsætningen af spørgeskemaet, og vender tilbage til *Administrer test og undersøgelser*

**5. NÆSTE**: Fortsætter til fanebladet Meddelelser

#### <span id="page-17-0"></span>**Fanen Meddelelser**

På dette faneblad skriver du introduktionsmeddelsen og afslutningsmeddelelsen til evalueringsskemaet. Hvis det udfyldes som herunder:

### **VURDERINGER I CAMPUS: EVALUERING AF UNDERVISNING OG NAVNGIVEN UNDERVI-SER**

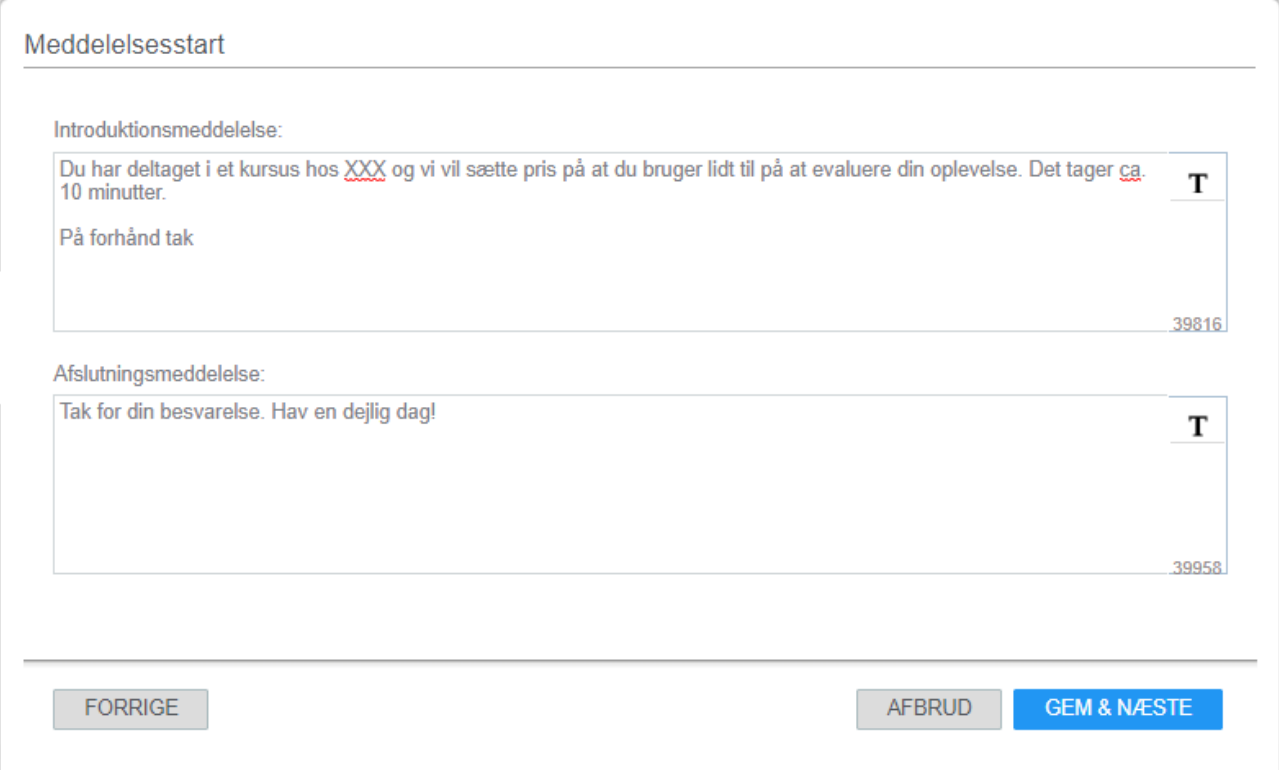

#### Så kommer introduktionsmeddelelsen til at se således ud:

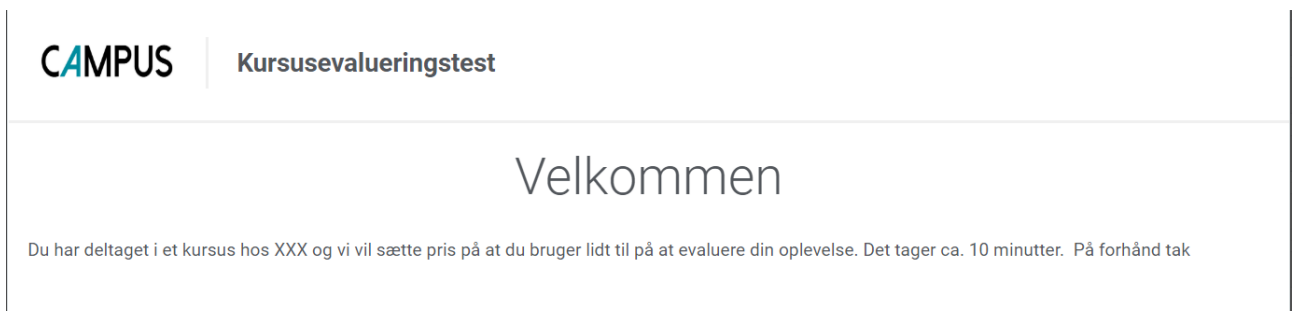

#### Og afslutningsmeddelelsen således:

### **VURDERINGER I CAMPUS: EVALUERING AF UNDERVISNING OG NAVNGIVEN UNDERVI-SER**

**CAMPUS** 

**Kursusevalueringstest** 

Tak for din besvarelse. Hav en dejlig dag!

Når teksten i meddelelserne er færdige vælges enten *AFBRYD* eller *GEM & NÆSTE*:

Vælges *AFBRYD* lukkes wizarden, og nu vises alle test og undersøgelser

Vælges *GEM & NÆSTE*, så kommer fanebladet *Undersøgelsesegenskaber*

### **VURDERINGER I CAMPUS: EVALUERING AF UNDERVISNING OG NAVNGIVEN UNDERVI-SER**

#### <span id="page-20-0"></span>**Fanen Undersøgelsesegenskaber**

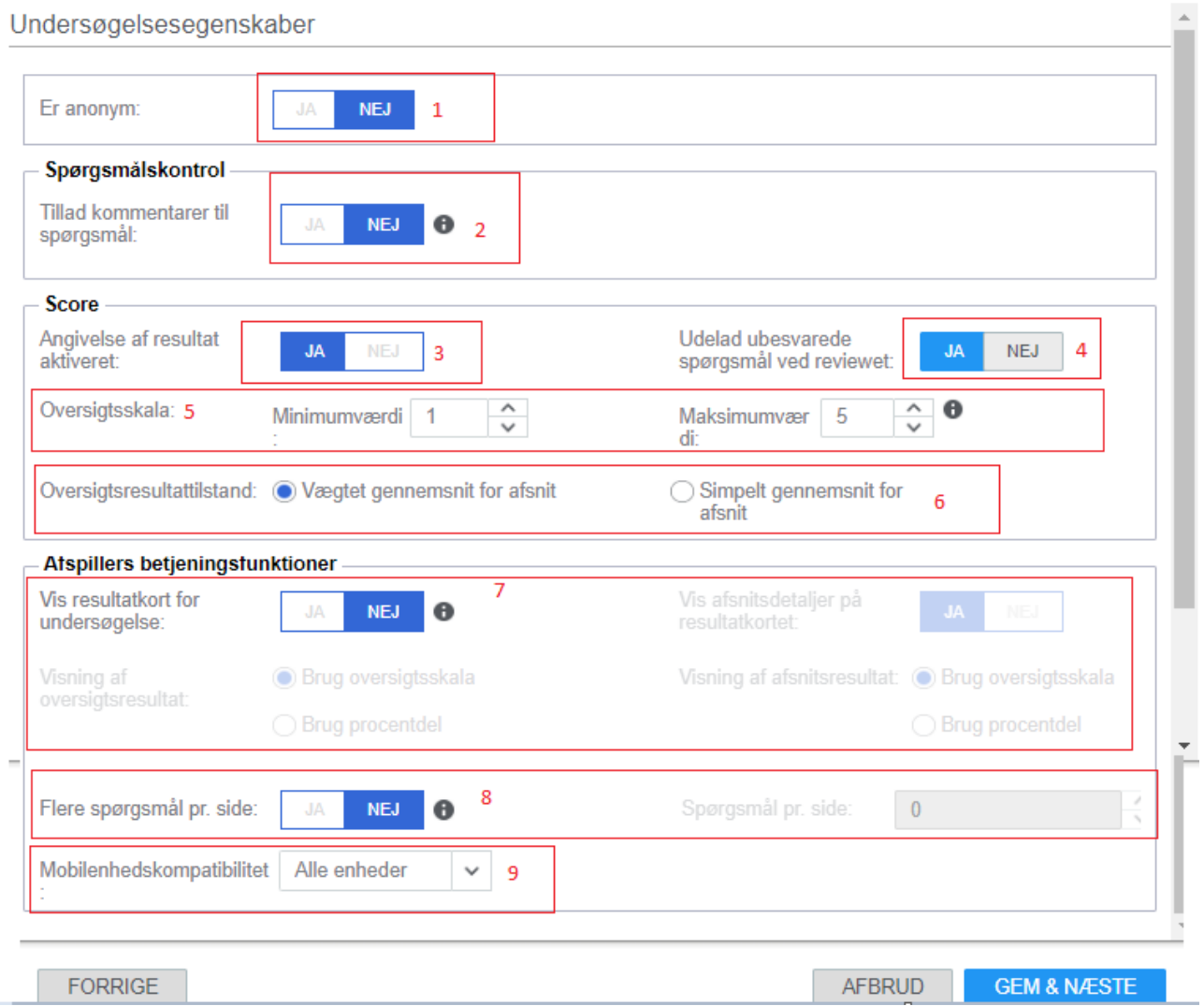

**1. Er anonym:** Hvis der vælges *NEJ*, vil deltagerens navn blive vist under Evalueringsresultater i læringsadministrationsmodulet:

Evalueringsresultater

**Navn** 

TR USER-18

### **VURDERINGER I CAMPUS: EVALUERING AF UNDERVISNING OG NAVNGIVEN UNDERVI-SER**

Hvis der vælges *JA*, vises besvarelserne ikke under Evalueringsresultater på klassen, men vil kun være tilgængelige via en rapport.

**2. Spørgsmålskontrol:** Hvis der vælges *JA* til kommentarer til spørgsmål, vises feltet under valgmulighederne.

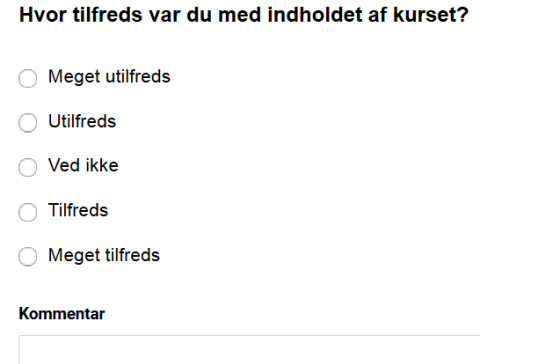

**3. og 7.** Hvis *Score* og *Vis resultatkort for undersøgelse* er aktiveret, så vises resultatkort og score til sidst i afspilningen af evalueringen. Det er mest relevant i forhold til, hvis du opretter en test i stedet for en undersøgelse.

Tak, fordi du svarede på undersøgelsen.

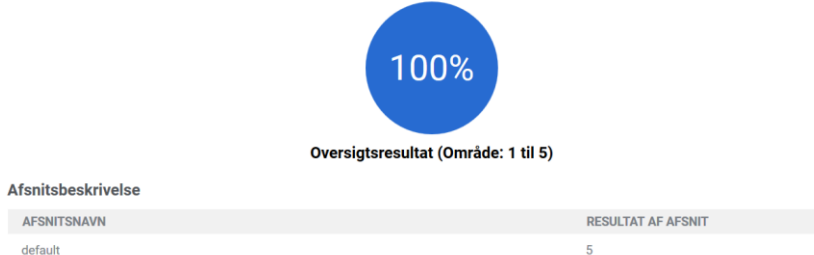

**4. Udelad ubesvarede spørgsmål ved bedømmelsen**: Hvis et spørgsmål ikke besvares af brugeren, bliver det ikke medregnet i resultatet af undersøgelsen eller testen.

**5. Oversigtsskala**: Her kan angives, hvis det kun er et bestemt interval, der skal vises resultater fra, når brugeren ser resultatet af sine besvarelser.

**6. Oversigtsresultattilstand:** Der er her to muligheder: Den ene mulighed er *Simpelt gennemsnit for afsnit*. Normalt vil alle spørgsmål i en evaluering have den samme vægtning, og derfor kan denne mulighed vælges.

 $\overline{1}$ 

## **VURDERINGER I CAMPUS: EVALUERING AF UNDERVISNING OG NAVNGIVEN UNDERVI-SER**

Den anden mulighed er *Vægtet gennemsnit for afsnit*, hvilket betyder, at hvis der er angivet en anden vægtning i defineringen af et spørgsmål, så er det denne vægtning der gælder.

**8. Flere spørgsmål pr. side:** Her kan angives, om der skal vises mere end et spørgsmål pr. side i evalueringsafspilningen.

Er der valgt *JA* til flere spørgsmål pr. side, vil spørgsmålene vises således, og man skal scrolle for at se de nederste valgmuligheder:

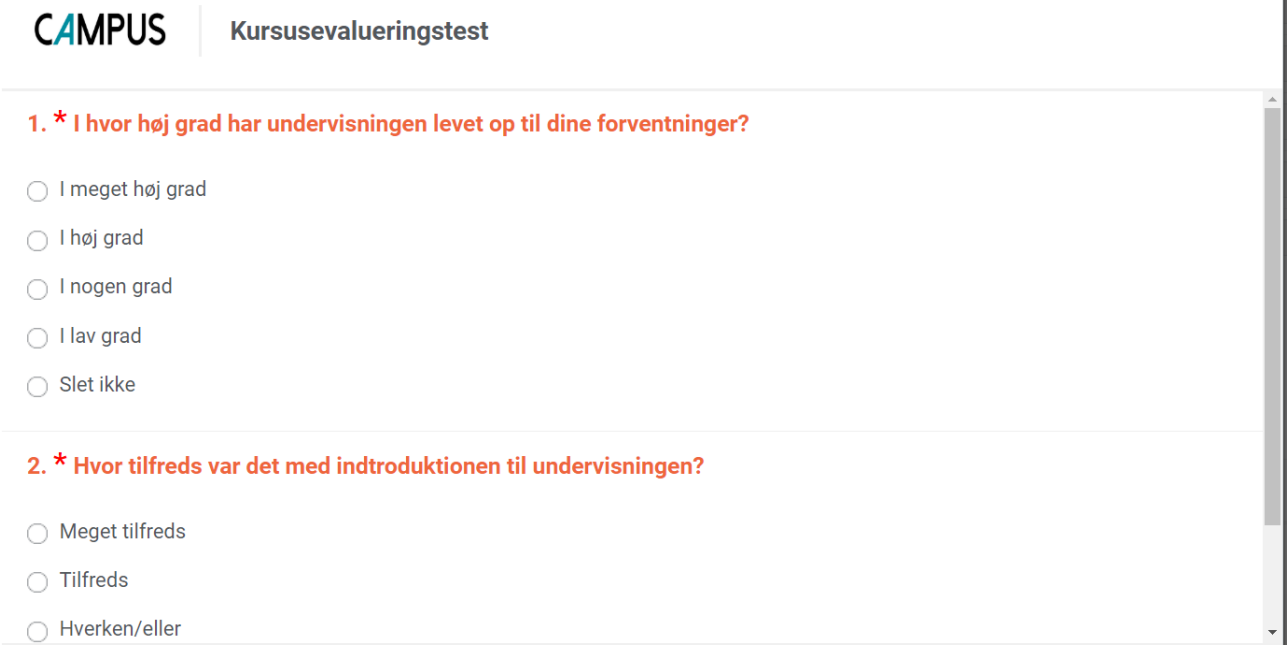

**9. Mobilenhedskombabilitet** Undersøgelsen kan designes til afvikling på én type af enheder eller alle typer af enheder. Her er nogle af mulighederne:

### **VURDERINGER I CAMPUS: EVALUERING AF UNDERVISNING OG NAVNGIVEN UNDERVI-SER**

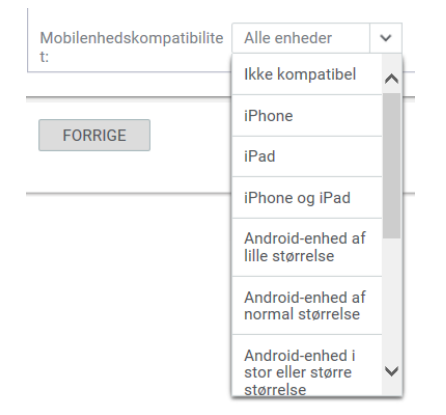

Vælg *GEM & NÆSTE* så kommer du til fanebladet *Vis og udgiv*

**GEM & NÆSTE AFSLUT** 

#### <span id="page-23-0"></span>**Fanen Vis og udgiv**

I dette faneblad er det muligt at se opbygningen af undersøgelsen:

### **VURDERINGER I CAMPUS: EVALUERING AF UNDERVISNING OG NAVNGIVEN UNDERVI-SER**

Resume af undersøgelse Ä **UNDERSØGELSESSTRUKTUR DETALJER OM SPØRGSMÅL** Undersøgelsesegenskaber:  $\mathbf{1}$ Skala:  $\mathbf{1}$ Er anonym: Nei **SPØRGSMÅLSKONTROLLER SCORE** Angivelse af resultat Ja Tillad kommentarer til Ja aktiveret: spørasmål: **Udelad ubesvarede**  $l<sub>a</sub>$ spørgsmål ved bedømmelsen: Oversigtsskala 1 Minimumværdi: Oversigtsskala 5 Maksimumværdi: Oversigtsresultattilstan Vægtet gennemsnit for  $d^*$ afsnit FORRIGE **PUBLICER AFSLUT VIS** 

Inden du vælger *PUBLICER*, kan du se spørgeskemaet ved at vælge knappen *VIS.*

Vælges knappen *PUBLICER*, er undersøgelsen klar til at blive tilføjet et kursus eller en klasse.

**Når en undersøgelse først er publiceret, kan den ikke længere rettes.** Hvis der skal rettes i undersøgelsen, så bliver der oprettet en ny version.

*AFBRYD* betyder, at undersøgelsen stadig har status *Udkast*, og det er endnu muligt at arbejde videre med undersøgelsen.

## **VURDERINGER I CAMPUS: EVALUERING AF UNDERVISNING OG NAVNGIVEN UNDERVI-SER**

#### <span id="page-25-0"></span>**Trin 6: Rapporter**

and the company of the company

Dette afsnit handler om, hvordan du trækker data fra evalueringerne ud af Campus. Som nævnt tidligere, kan du se data under de enkelte klasser under evalueringsresultater, hvis evalueringen er angivet til ikke at være anonym.

Derudover kan du trække data fra datavarehuset ved hjælp af en evalueringsrapport, der understøtter de to mest brugte spørgsmålstyper, essay og skalaer. Der er to versioner af rapporten, en hvor skalaværdien går fra høj til lav og en hvor den går fra lav til høj.

Eksempel på rapport fra datavarehuset:

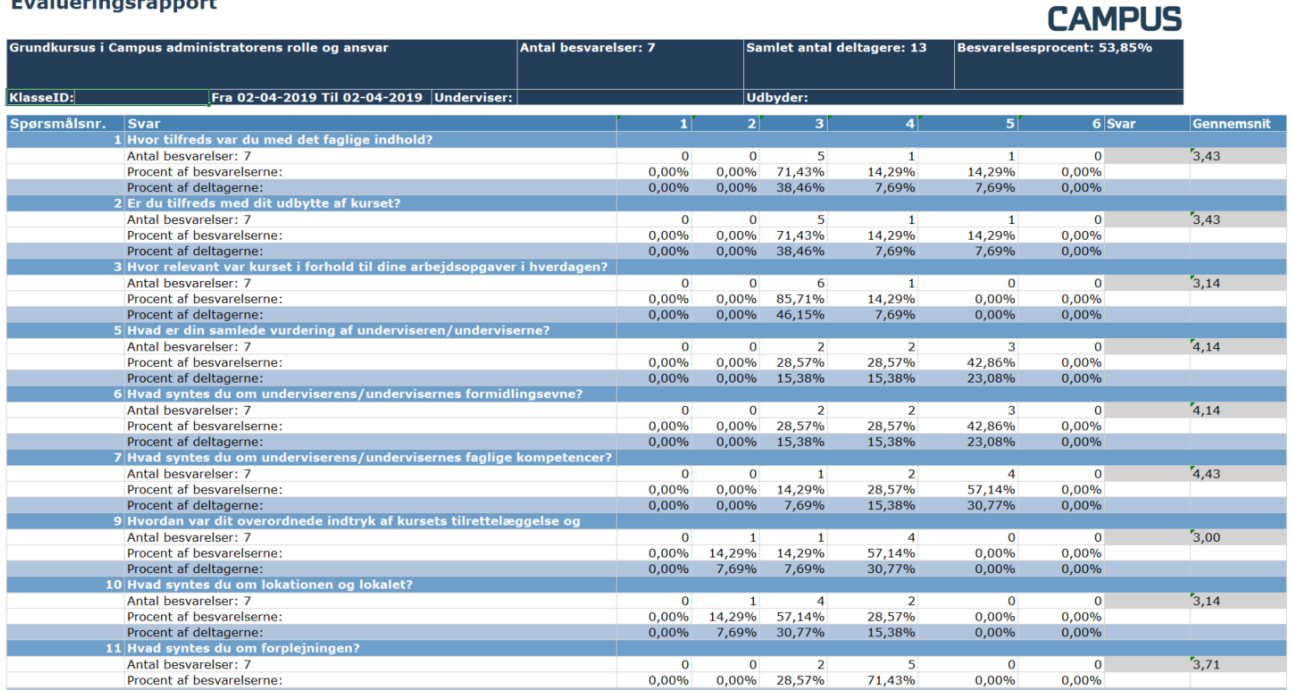

For at trække en rapport fra datavarehuset skal du kende **klasseID** på den klasse du skal hente data fra, og klikke på din personlige menu:

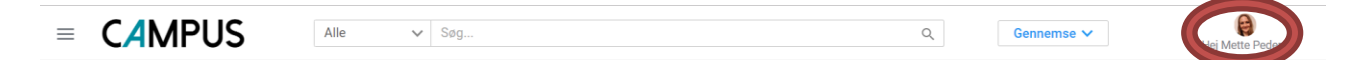

Så får du følgende menu, klik på *Min konto*

### **VURDERINGER I CAMPUS: EVALUERING AF UNDERVISNING OG NAVNGIVEN UNDERVI-SER**

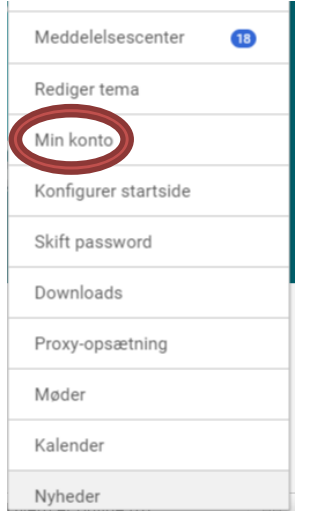

Du får nu din profil frem med en menu til venstre, scroll ned i bunden af menuen og klik på

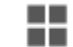

 $0<sup>3</sup>$ 

Datavarehus rapporter

Vælg den rapport der hedder **03. Konkret klasse Evalueringsrapport** ved at klikke på *Hent rapport*

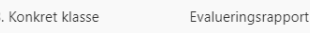

Evalueringsrapport viser oplysninger om hvor mange der har tilmeldt sig klasse og hvor mange der har besvaret evalueringsskemaet. For hvert spørgsmål vises de enkelte besvarelser og et gennemsnit af besvarelserne Herudover vises også de kommentarerer som der er er givet af deltagerne.

 Indtast klasseID og vælg rapportformat, du kan vælge mellem PDF, Excel og CSV. Klik herefter på *Hent rapport*.

### Evalueringsrapport

Evalueringsrapport viser oplysninger om hvor mange der har tilmeldt sig klasse og hvor mange der har besvaret e Herudover vises også de kommentarerer som der er er givet af deltagerne.

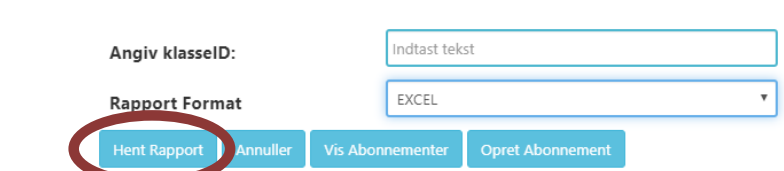

Din rapport genereres nu og hentes til din PC.

Hvis du benytter andre spørgsmålstyper i din evaluering end essays og skalaer, kan der hentes rapporter i *Analyse*-delen i Campus, her er pt tre rapporter til rådighed, som henter alle data, men som kræver videre forarbejdning for at være præsentable. De tre rapporter kan ses herunder.

### **VURDERINGER I CAMPUS: EVALUERING AF UNDERVISNING OG NAVNGIVEN UNDERVI-SER**

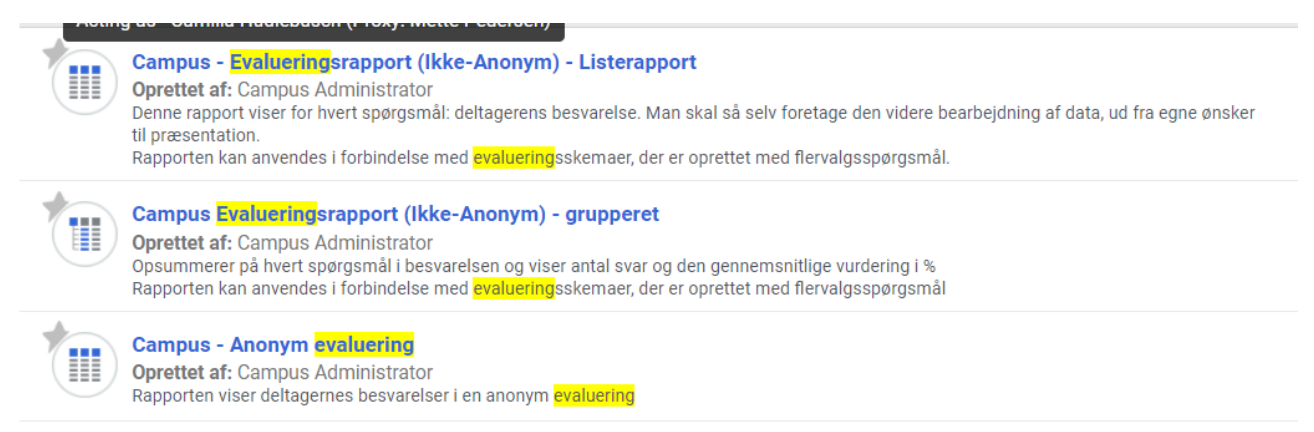

Du finder rapporterne ved at gå i *Admin*-modulet og klikke på *Analyse* i menuen og søge på "evaluering".

Det er muligt at generere andre typer af rapporter, men det kræver en dialog med teamet bag Campus.